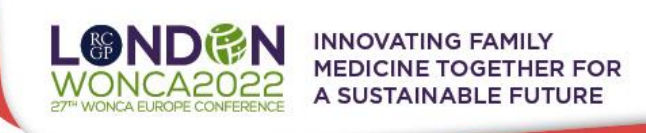

# **TECHNICAL PRE-REQUISITES FOR REMOTE SPEAKERS/ CHAIRS**

- **For correct function of the online Conference platform please follow the minimum system requirements:**
- ti é ➢ **Microsoft Windows** or **Mac OS** based device
	- Other devices are not fully supported (e.g., mobile phones) referring to remote speakers/chairs
	- ➢ **Latest Google Chrome**, Microsoft Edge, Vivaldi or Apple Safari internet browsers
		- Other browsers **are not fully supported** (e.g., Mozilla Firefox, Opera)
	- ➢ **Stable Internet connection** (minimum 10/10Mbps)

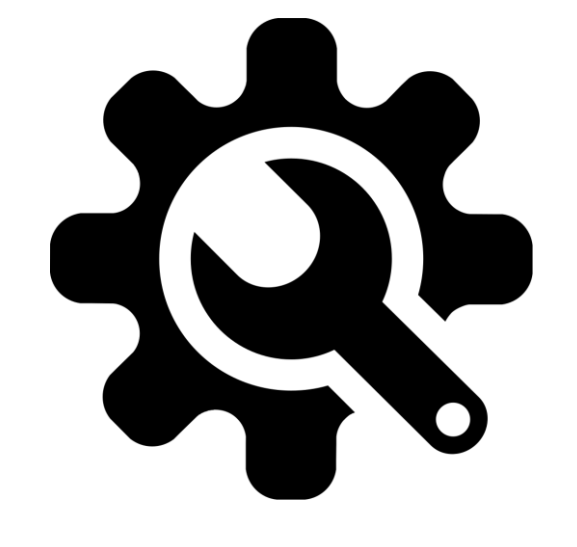

ope2022.org

#wonca2022UK

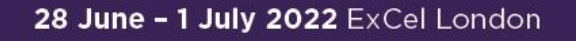

 $\phi$ 

 $\triangledown$ 

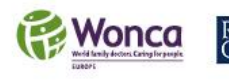

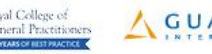

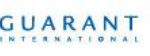

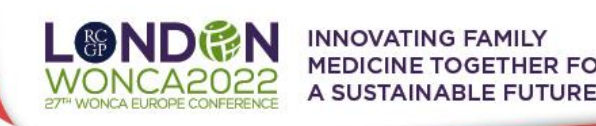

### **LOGIN**

#### **To login for the Virtual Conference Platform:**

➢ Please visit the **Virtual Conference Platform** website

<https://woncaeurope2022.gcon.me/page/home>

- **LOGIN** 
	- ► Click on the <mark>User Login link</mark> in the top right corner of the page<br>
	► On your first login attempt the site will ask you to provide your e-mail address<br>
	 the e-mail address you are registered with<br>
	► Your password will ➢ On your first login attempt the site will ask you to provide **your e-mail address** 
		- the e-mail address you are registered with
	- ➢ **Your password** will be automatically sent to your address
		- it is coming from the e-mail address [info@gcon.me](mailto:info@gcon.me)

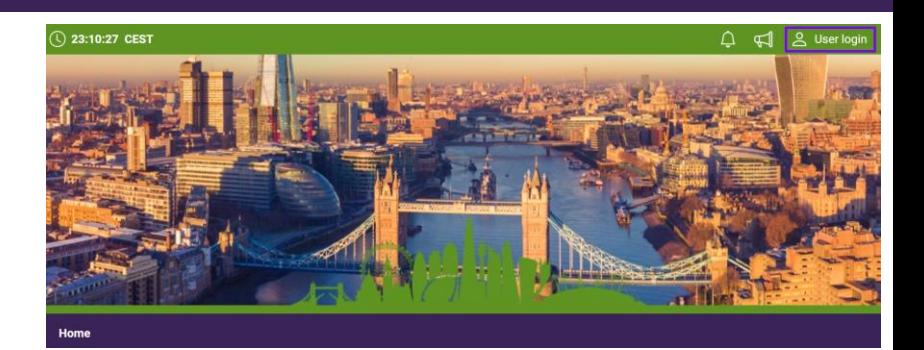

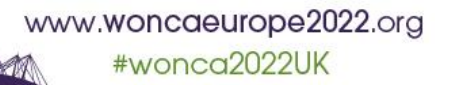

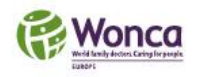

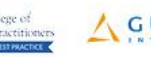

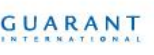

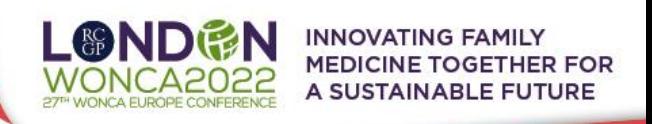

## **PREPERING/ UPLOADING YOUR PRESENTATION**

### **It is required to upload your presentation in advance:**

- ➢ Please **prepare your presentation in PPTX/ PDF** format (16:9 format ratio)
- ➢ If you would like to use **WONCA templates** for your presentation in the recommended format ratio 16:9 you can find them [HERE](https://woncaeurope2022.org/en/instructions-for-presenters)
- ➢ **To upload your presentation** please do so through the virtual Conference web

platform (will be available from June 17, 2022) **(deadline for uploading is Monday, June 27)**

- o Once you login, go to **your personal page** (up right corner by clicking on your name)
- $\circ$  Select button "**Upload presentation**" => on the left side menu and upload your presentation. File limitation is 200 MB.

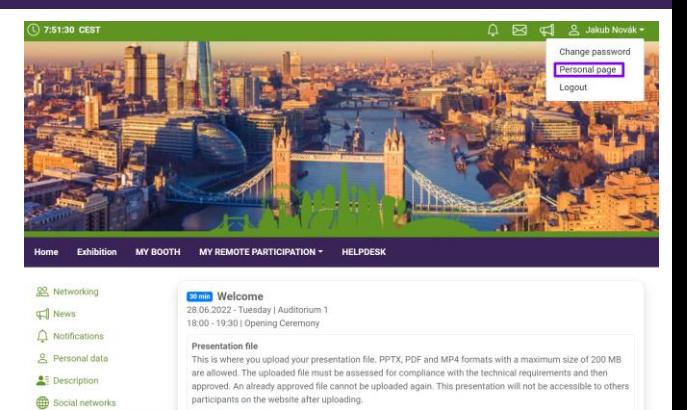

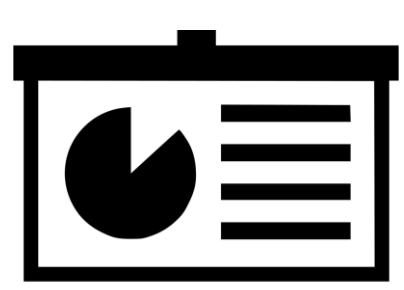

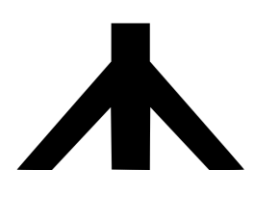

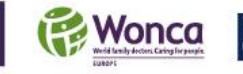

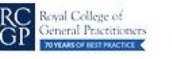

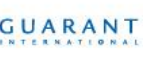

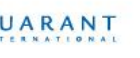

www.woncaeurope2022.org #wonca2022UK

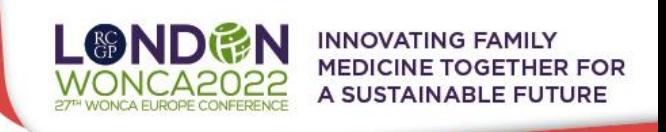

# **SPEAKERS' READY ROOM & SELF TESTING**

- **!! Your equipment and the internet connectivity can influence the performance and the quality of the virtual conference stream !!; It is necessary to first test these in the SPEAKERS READY ROOM:**
	- ➢ Please make sure to visit the **SPEAKERS' READY ROOM** no later than 45 minutes before your session starts, **even now** - It's important for cede us adequate amount of time to provide you support in case you are facing technical issues
	- ➢ It is important to pass successfully **all 5 steps** in the SPEAKERS' READY ROOM: - Navigate **MY REMOTE PARTICIPATION => SPEAKERS' READY ROOM** in the upper menu
		- The testing wizard will guide you through the process, to proceed through the test, press the "Next step" button.
	- ➢ First 2 steps will check your **internet connection speed** and **browser version** - !! Be aware that the internet speed test is done against our virtual Conference platform directly and may not reflect the local internet speed guaranteed by your provider !!
		- ➢ Next step is to set your peripherals **Microphone and Webcam**
		- $\triangleright$  Step number 4 is testing your *Connection to the server*
		- ➢ In the step number 5 you can test you Microphone, Webcam, and see how to turn them on/off
			- After testing your Microphone, Webcam and Internet connection please press **Preview – chair/speaker button**
			- (depends on your role) to see how the **LIVE PRESENTATION ENVIRONMENT** looks.

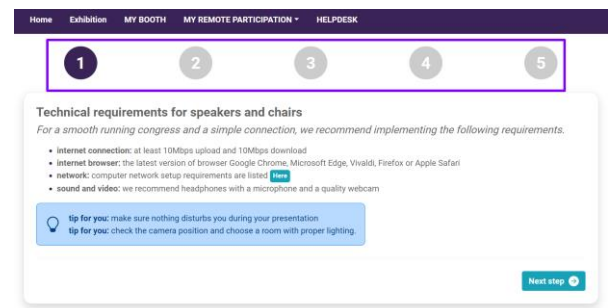

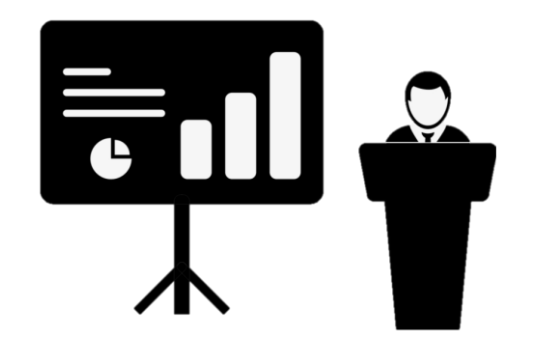

www.woncaeurope2022.org

#wonca2022UK

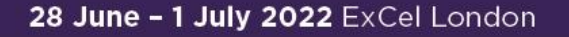

 $45<sub>miss</sub>$ 

∰

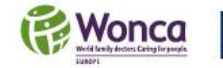

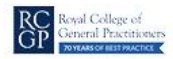

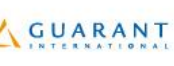

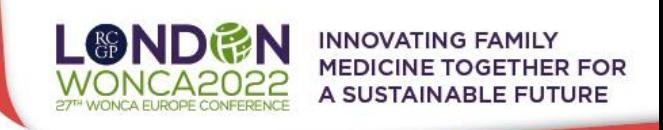

## **STAGE - ACTIVE PARTICIPATION (SPEAKERS, CHAIRS)**

#### **Getting to know your schedule and entering the live remote stage:**

 $\frac{M}{N}$  > If You are participating as a remote speaker/ chair and you passed the self test in  $\frac{1}{2}$ 

#### **the SPEAKERS READY ROOM**

- Please navigate to **MY REMOTE PARTICIPATION => STAGE**

- This will **enable you to actively contribute to the session, speak, present or chair** the session etc. after the technical chair enables these features to you

- ➢ After entering the "**STAGE**", you will see your assigned sessions only
- ➢ To join the session, click on: **Enter the Session button**
	- This button will be active only after the session is open for participation
	- Button is active 10-15 minutes before the start time of the session

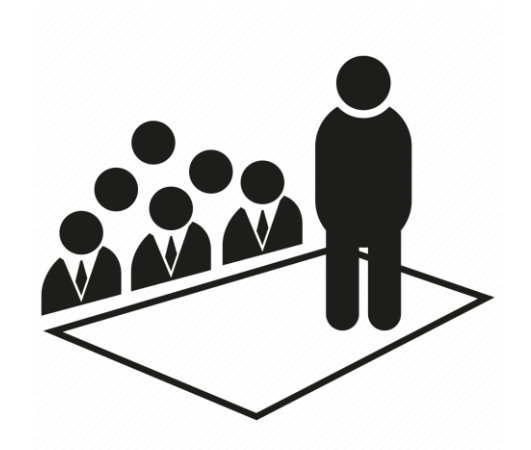

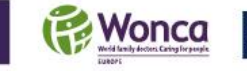

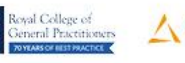

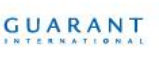

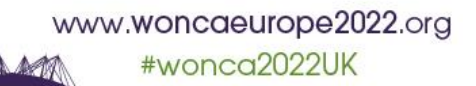

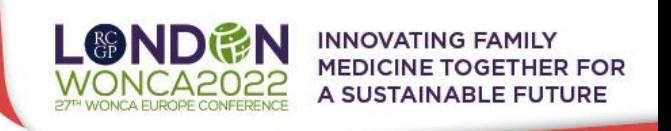

## **MANAGING YOUR ACCOUNT/ PERSONAL PAGE**

#### **We kinldy ask all speakers to update their account and description:**

 $\triangleright$  You can add & change your personal data, description and social sites in the right

upper corner "name" menu

- ➢ Click on **Personal page**
- ➢ Here you can manage your **Personal data** (e.g., **profile picture**, phone number, e-mail)
	- Don't forget to save your changes by green "**Save changes**" button

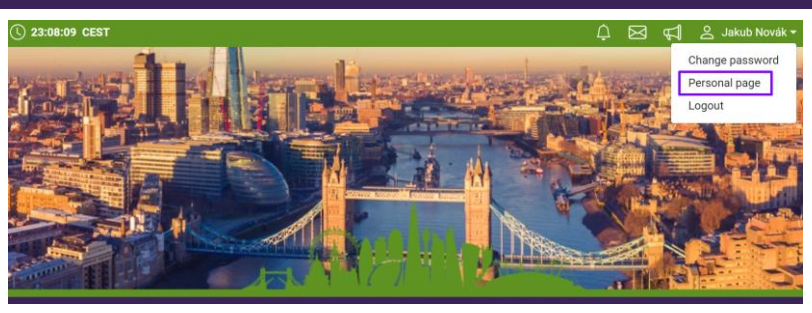

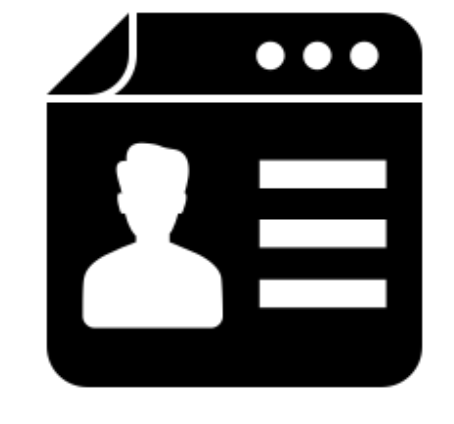

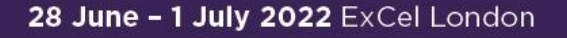

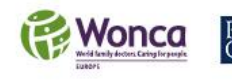

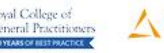

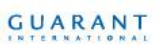

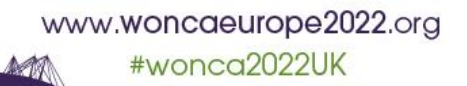